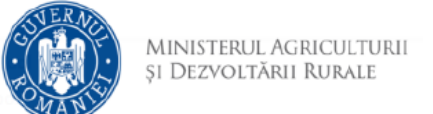

## **Instrucțiuni Încărcare Cerere pentru afișarea**

## **ofertei de vânzare a terenului**

- 1. Se accesează site‐ul <https://vanzareterenuri.madr.ro/>
- 2. După autentificare se selectează opțiunea *Depunere cerere* a meniului din partea stângă:

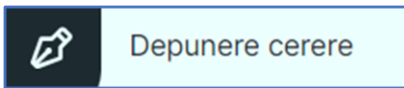

3. Se selectează din listă tipul cererii dorite

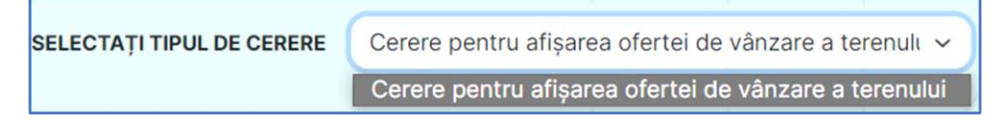

4. Cu butonul *Descarcă model cerere* se salvează în calculator cea mai nouă variantă a Cererii.

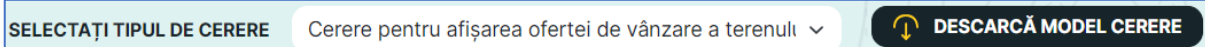

5. După completarea Cererii, se accesează opțiunea *Încarcă cererea completată*.

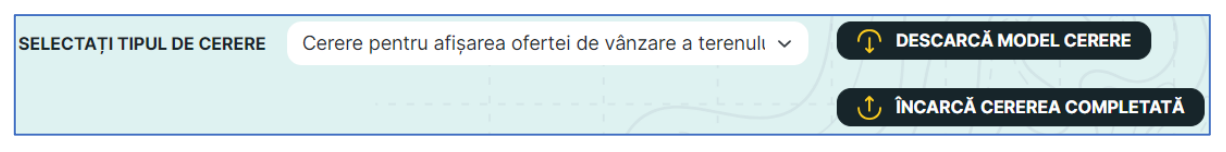

## ANTENȚIE!!!

În acest pas se încarcă cererea in format electronic (editabil). Cererea semnată

și scanată va fi solicitată într-un pas ulterior, dacă s-a selectat opțiunea

- Semnătură olografă
- 6. Se bifează "Nu sunt robot" și se accesează opțiunea *Confirmă.*

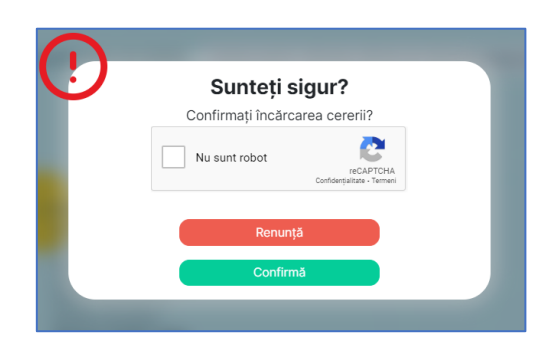

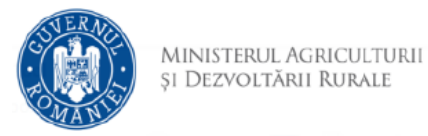

În cazul în care nu ați folosit ultima variantă a cererii disponibilă pe site, sau în situația în care doriți să încărcați direct cererea scanată, fără a fi încărcat în prealabil doar cererea completată si validată, aplicația va bloca depunerea afisând eroarea:

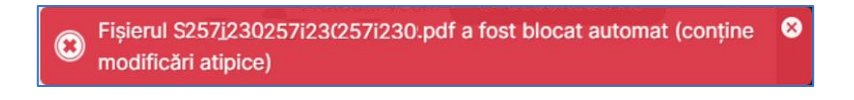

Este necesară descărcarea ultimei variante a formularului din aplicație, recompletarea si reluarea procedurii de depunere cu formularul actualizat.

7. După încărcarea cererii, veți fi direcționat către *Vizualizare dosar*, secțiune în care se poate renunța la dosar sau se poate continua încărcarea.

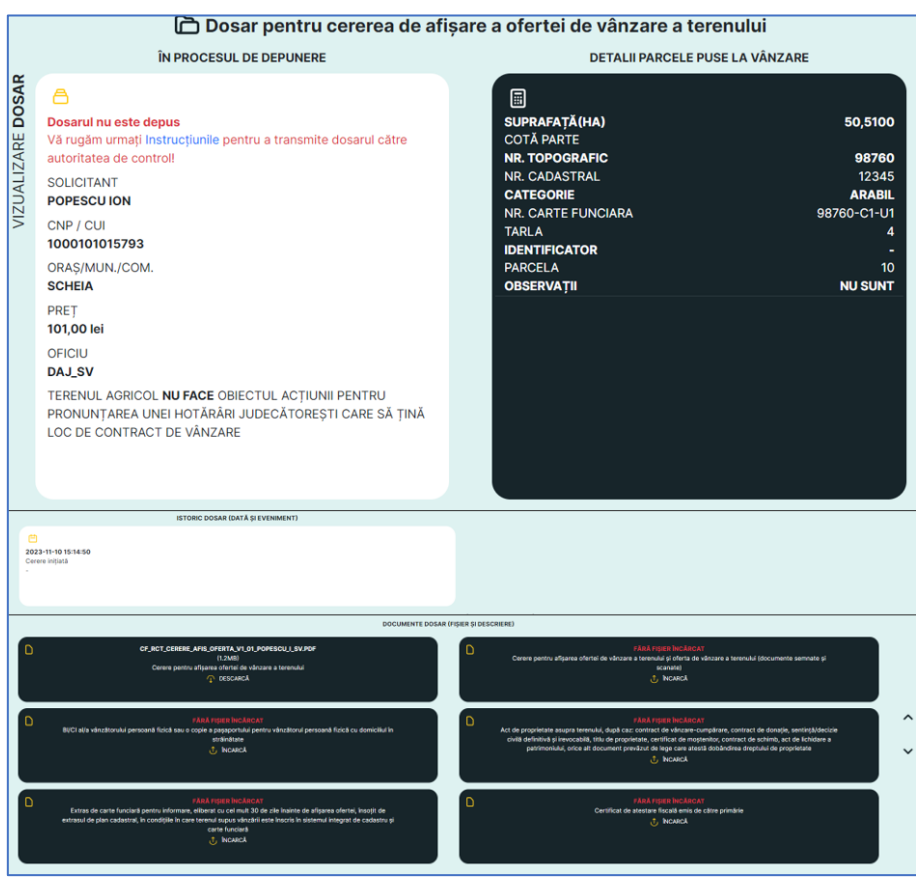

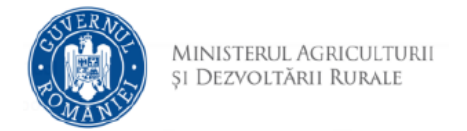

8. În cazul renunțării la dosar, se accesează opțiunea **di Sterge** și apoi *Confirmă*.

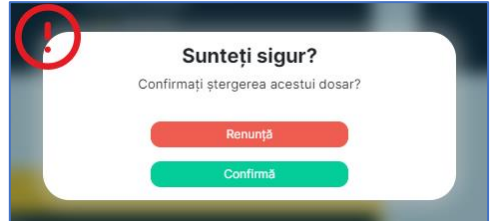

9. În cazul continuării, se încarcă cererea semnată olograf, în cazul în care nu a fost semnată electronic, și/sau documentele anexate cererii, după caz. După încărcarea documentelor, acestea pot fi consultate selectând opțiunea **ED DESCARCĂ** și reîncărcate dacă e cazul, folosind optiunea d INCARCĂ

ATENTIE !!!

Pentru a putea fi vizualizate corect, documentele descărcate trebuie deschise cu aplicația *Adobe Reader*, nu în browser(Edge, Chrome, etc.)

După încărcarea tuturor documentelor, devine activă și poate fi selectată opțiunea *Confirmare depunere*.

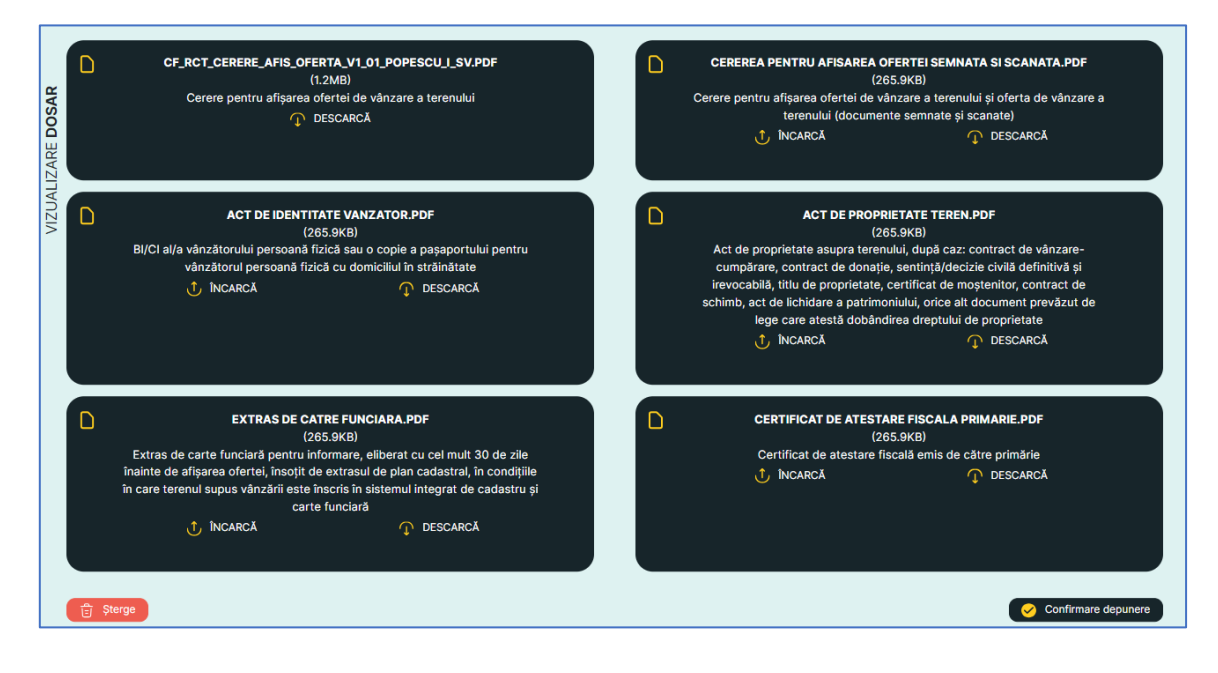

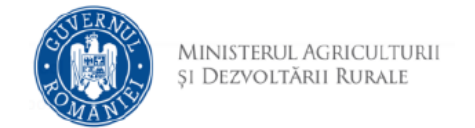

10. Se bifează "Nu sunt robot" și se accesează opțiunea *Confirmă.*

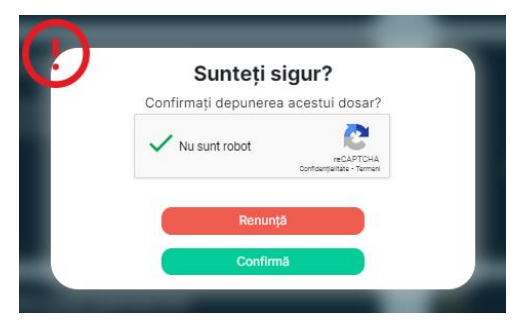

11. După confirmare, apare mesajul "Dosarul a fost depus".

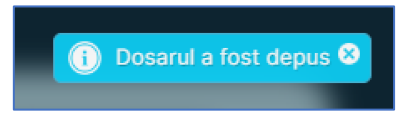